## **M2M-710D** 快速使用手冊

### **1.** 簡介

手冊中介紹 M2M-710D 基本的安裝與快速的使用方法,詳細內容可參閱產 品 光 碟 中 的 M2M-710D 使 用 手 冊 ( 路 徑 為 "CD:\napdos\multimedia\M2M-710D\manual\M2M-710Duser manual.pdf")。

本手冊主要是協助使用者快速熟悉 M2M-710D 模組。

M2M-710D 模組分兩種主要應用模式:

#### **Pait-Connection mode**:

此處採用一台 M2M-710D 作 Server 端, 一台 M2M-710D 作 Client 端, 兩 台 PC 為串列測試設備,構成一個串列雙向通訊連接應用的簡單應用範例,PC 則用來進行 M2M-710D 模組的設定與操作,通信架構如下圖。

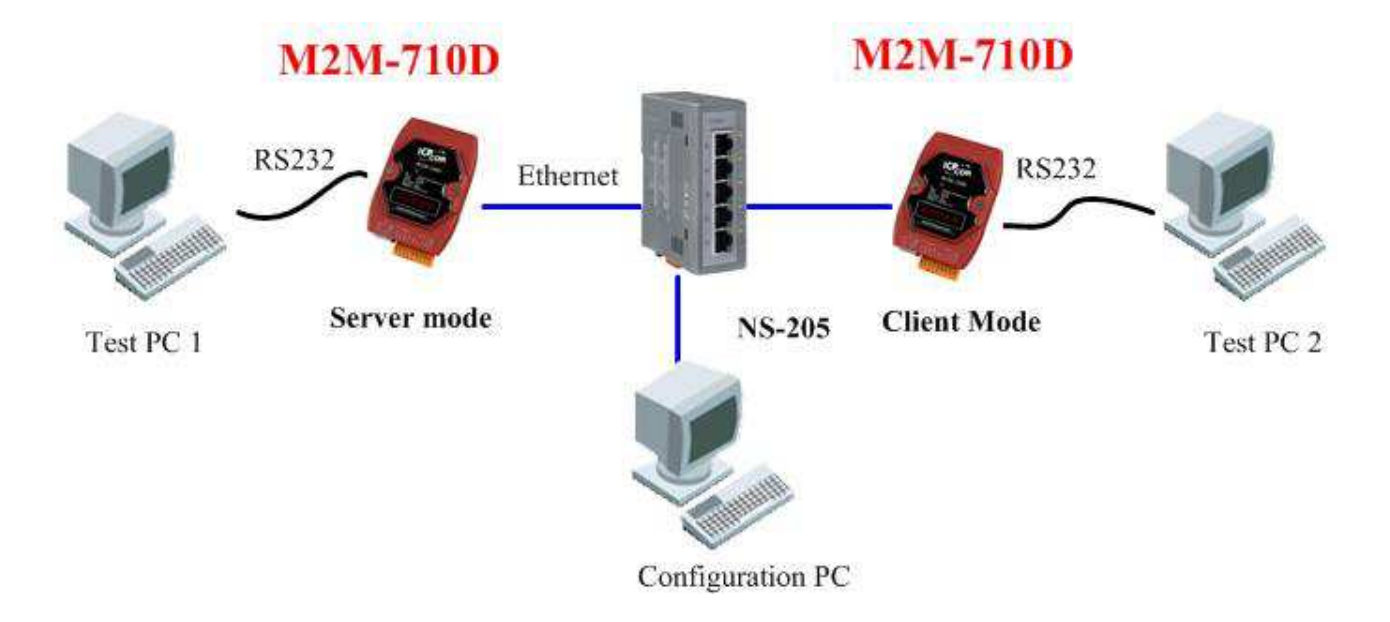

圖一 串列通訊連接應用範例

#### **VxServer mode**:

此方式 M2M-710D 透過 Ethernet 連線上 Internet,進而與 PC 上的 VxServer Softwarer 建立連線,以構成通信架構,如下圖。

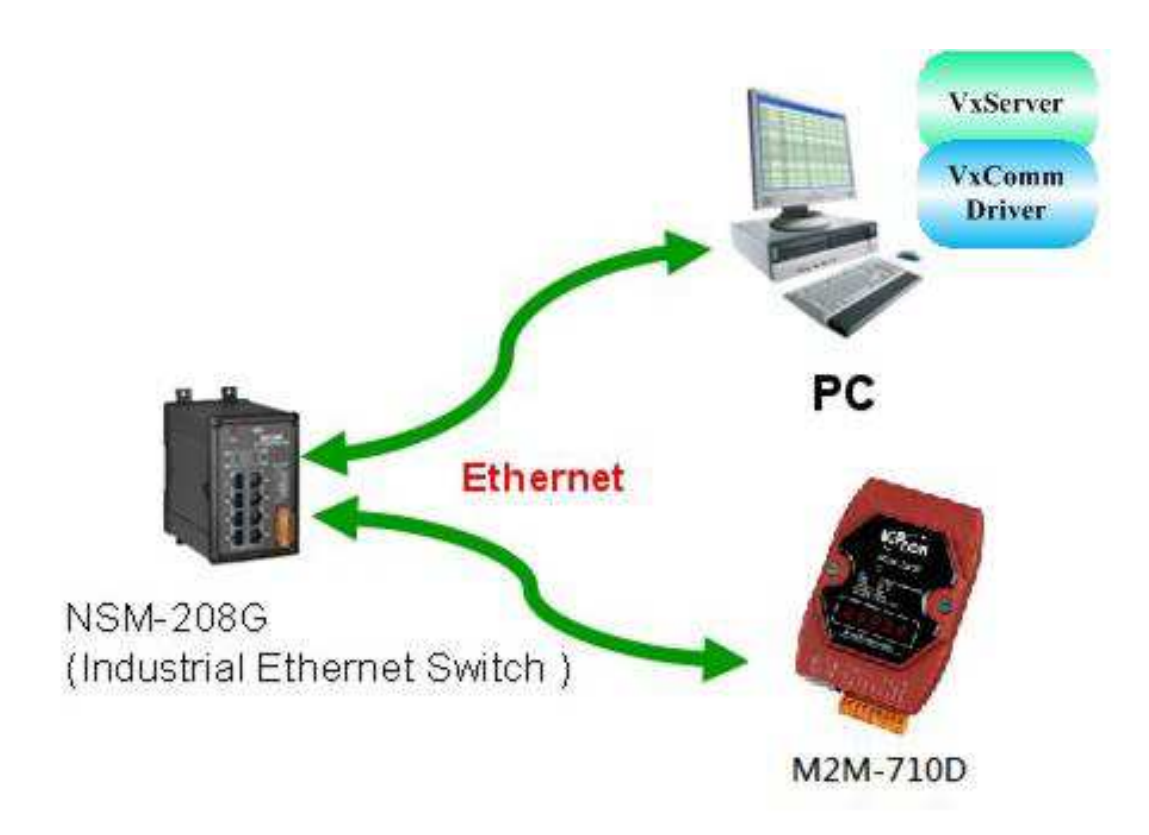

圖二 VxServer mode 連接應用範例

#### **M2M-710D** 硬體外觀

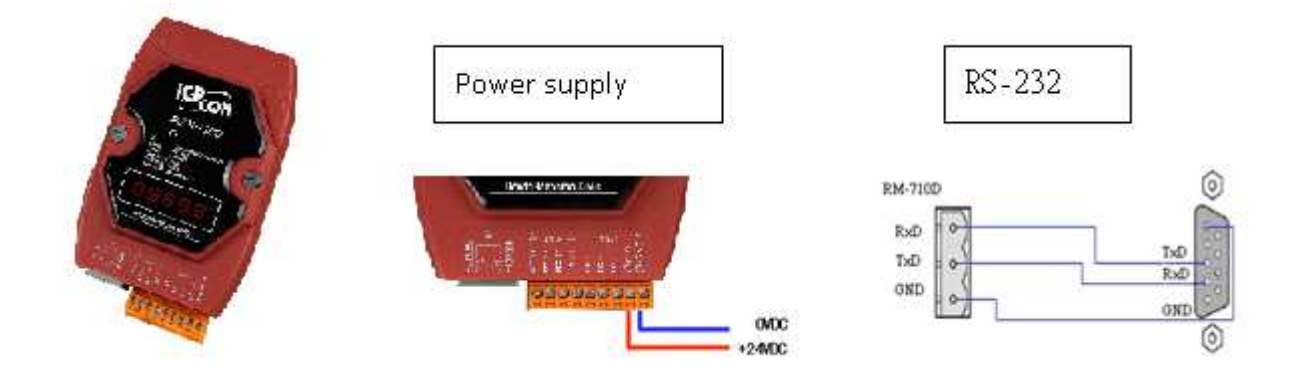

## **M2M-710D** 接腳配置

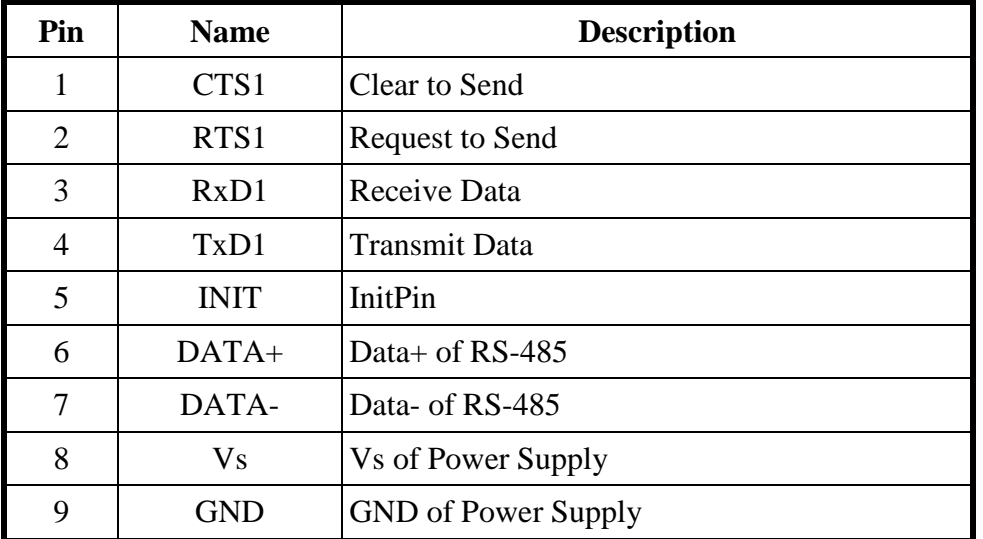

# 七段 **LED** 顯示狀態

# **Pair-Connection Server Mode**

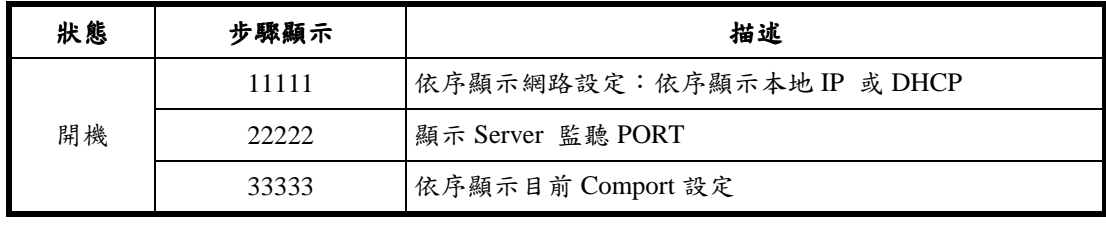

M2M-710D 快速使用手冊(Version 2.02 Mar/2012) PAGE: 3

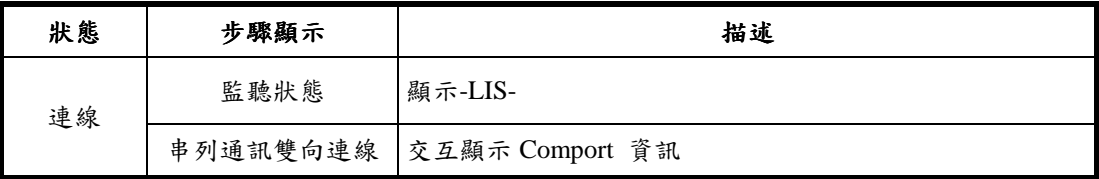

## **Pair-Connection Client Mode**

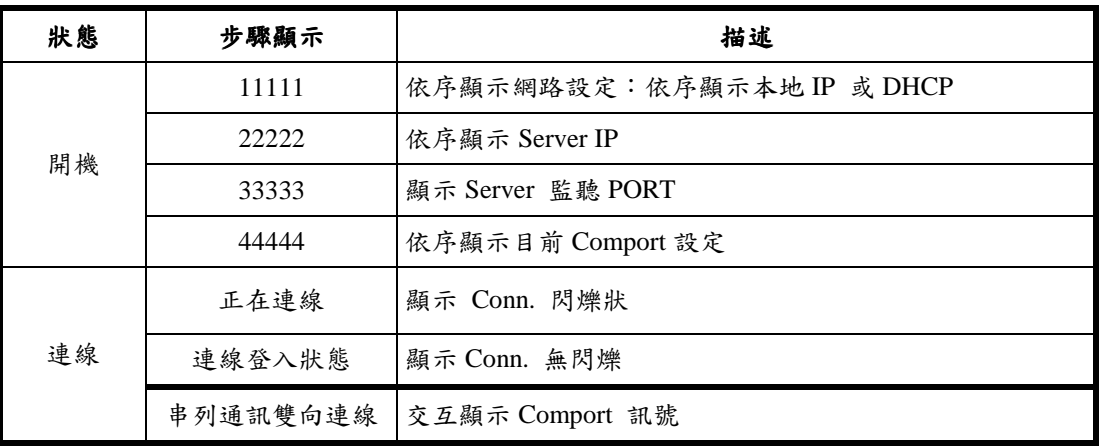

## **VxServer mode**

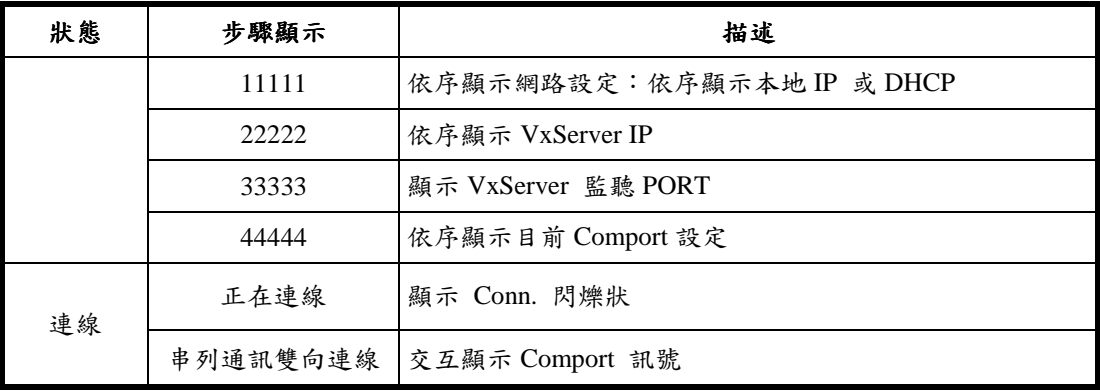

# **3.** 系統設定

M2M-710D 內建網頁伺服器,所有的控制介面,皆是以網頁的方式,來與 使用者溝通,使用者可透過網際網路瀏覽器(如 IE),來進行遠端設定。

#### 連線設定

首先建立如圖一之系統架構,以 Switch 將 PC 與兩台 M2M-710D 建立連 接,因 M2M-710D 出廠預設之 IP 皆為 192.168.1.217,因此在進行設定之 初,一次僅連接一台 M2M-710D 進行設定,否則將會發生 IP 衝突,在此 PC 端以 Windows XP Professional SP2 作業系統為例,將設定步驟說明如 下:

a. PC 設定: 開啟 IP 設定對話框,設定 PC 的 IP 及子網路遮罩,設定為與 M2M-710D IP(出廠預設值為 192.168.1.217)為相同網段,但不同的 IP 位址  $(\frac{1}{2} \cdot 192.168.1.210)$ 

- Step 1: 按下開始->設定->網路連線->區域連線
- Step 2: 於區域連線狀態對話框,按下內容
- ▶ Step 3: 於區域連線內容對話框,點選 Internet Protocol(TCP/IP),並按 下內容
- Step 4: 設定 IP 位址與子網路遮罩

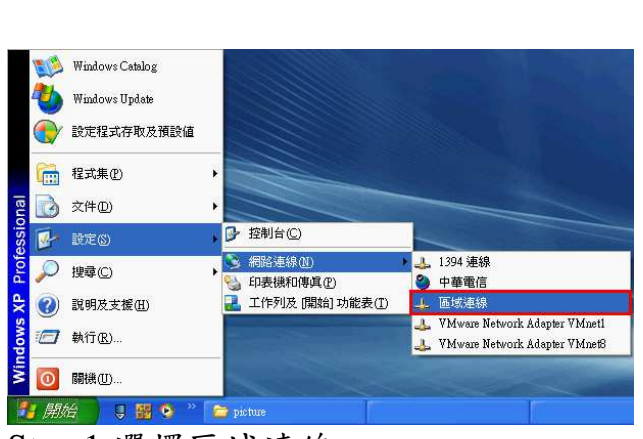

Step 1:選擇區域連線 Step 2:按下內容

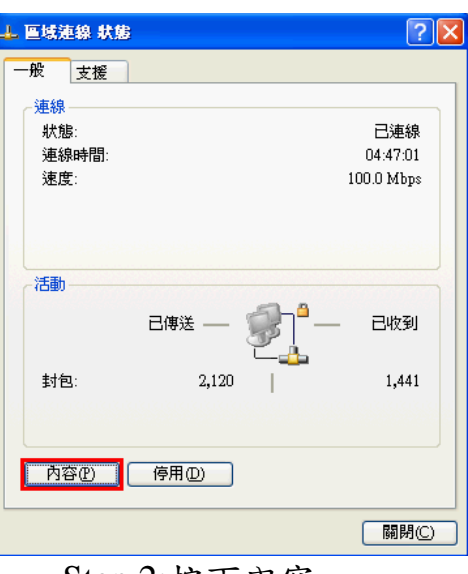

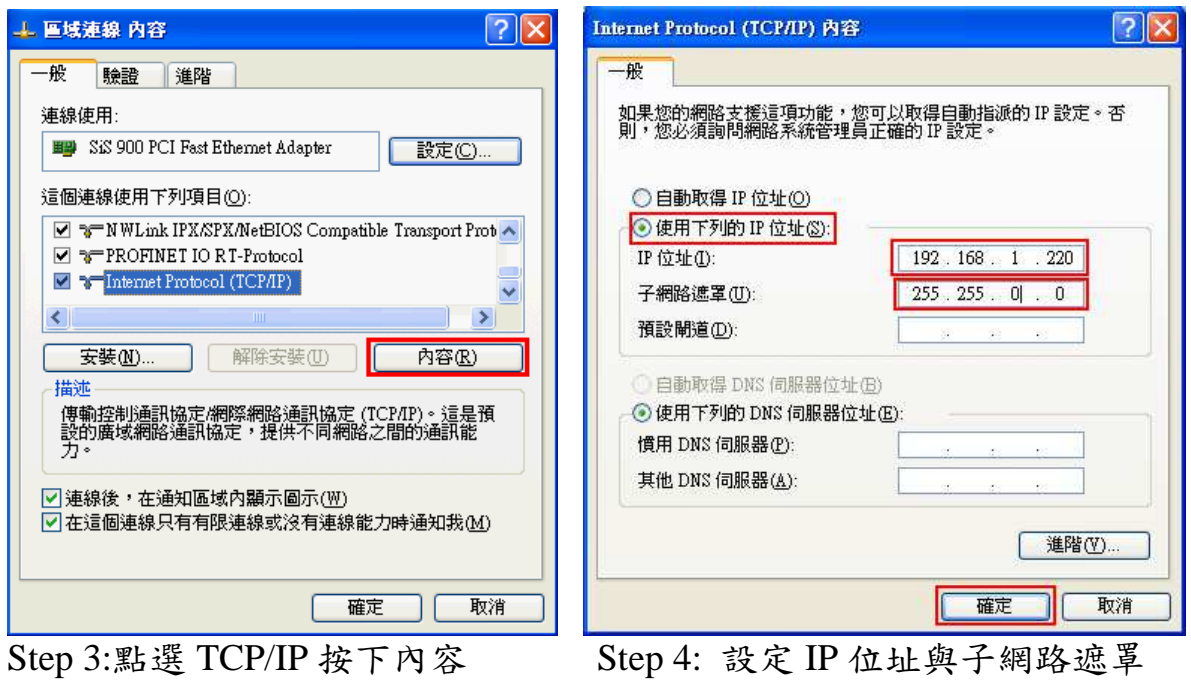

b. 連線測試:於 PC 中,按下開始=>執行,並於開啟的對話框中,輸入 "cmd"進入命令模式,

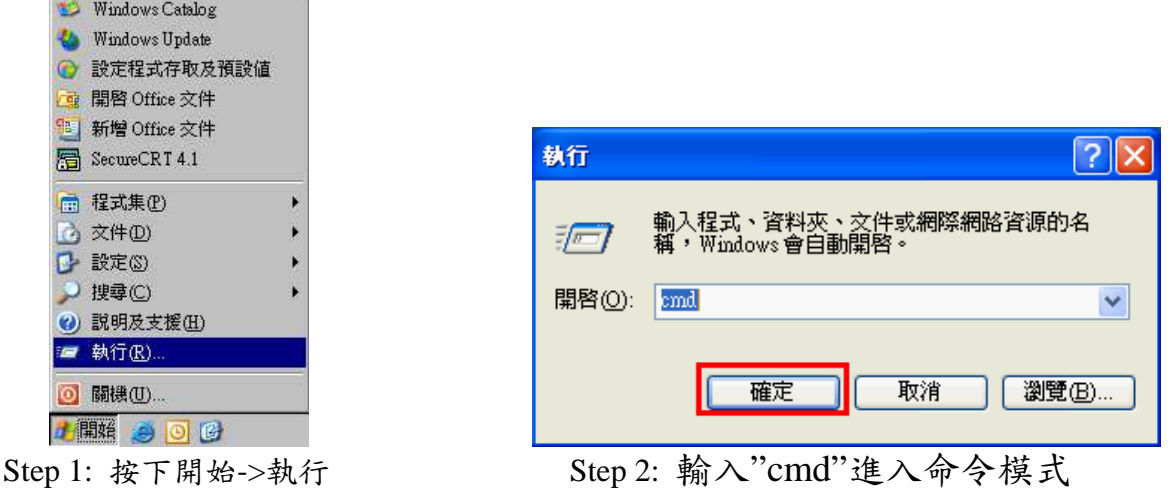

Step 3: 輸入 ping 192.168.1.217,來確認連線是否正常,如果連線正確,將 會顯示如下內容:

Reply from 192.168.1.217: bytes=32 time<1ms TTL=64 Reply from 192.168.1.217: bytes=32 time<1ms TTL=64 Reply from 192.168.1.217: bytes=32 time<1ms TTL=64 Reply from 192.168.1.217: bytes=32 time<1ms TTL=64 Ping statistics for 192.168.1.217: Packets: Sent=4, Received=4, Lost=0 (0% loss)

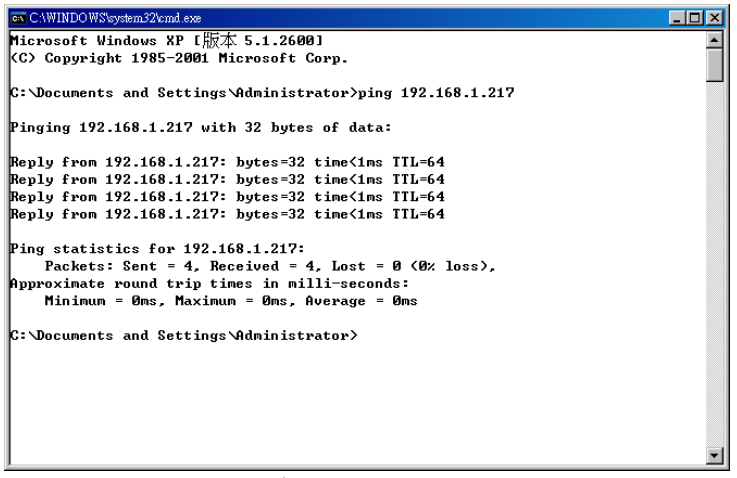

回應連線正確訊息

Step 4:接著開啟 PC 上的網頁瀏覽器(如 IE),並於網址列上鍵入 http://192.168.1.217 後按 Enter, 即可進入 Web Config 畫面操作。

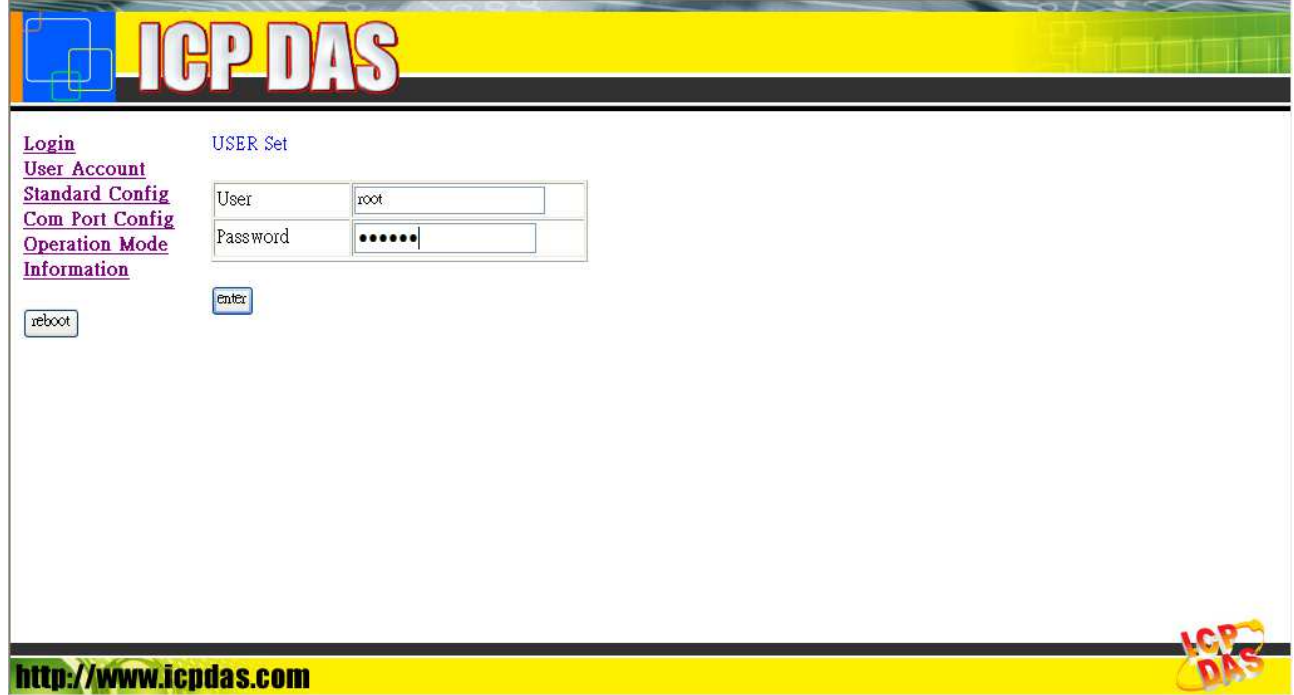

進入 M2M-710D 網頁設定之後,可分成兩種應用模式:

# **Pair-Connection mode**:

此處的 Pair-Connection mode,是設定一台為 Pair-Connection Server,另 一台為 Pair-Connection Clinet,使用者可根據實際應用,修改成不同的操作 模式。

**c. Client** 設定:開啟 PC 上的網頁瀏覽器(如 IE),並於網址列上鍵入

http://192.168.1.217 後按 Enter, 即可進入 Web Config 畫面操作。

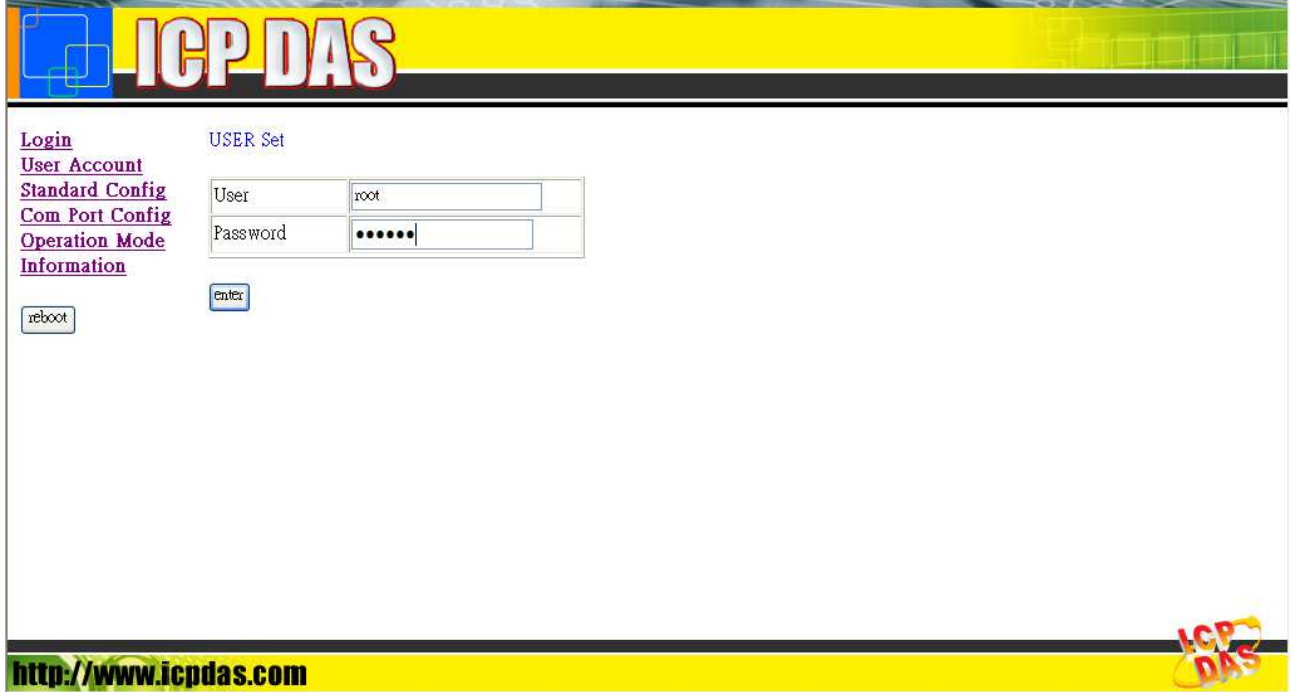

● 於 Login 網頁中,填入 user name(預設為"root")及 password(預設為 "icpdas"),並按下"Enter"按鈕。

**USER Set** 

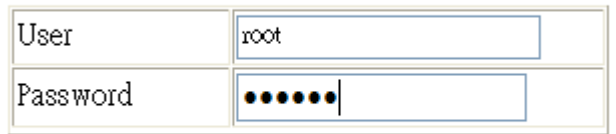

enter

● 於 Standard Config 網頁中,設定如下: Operation Mode: Pair-Connection Client Host Name: M2M-710D ServerIP : 192.168.1.217 IP : 192.168.1.218 其餘設定,皆採用預設值即可,最後按下"Save Setting"按鈕,儲存設定

● 於網頁左側,按下"Reboot"按鈕,進行系統重置

d. Server 設定: Client 設定後,可直接再將另一台 M2M-710D,連接至網路 上,不需將 Client 移除, 接著在 Sever 端網頁 **Operation Mode** 設定 **Pair-Connection Server**。 剩下則依據出廠預設值即可連線,不需做任何設定, Client 及 Server 端, 在

開機後約三秒內會建立連線,並顯示串列通訊設定 。

**e.** 錯誤檢查:若 Client 及 Server 端 LED 顯示器,未如前述,則請再次檢查 設備電源,網路連接及系統設定,Server 端可於網頁瀏覽器,網址列上鍵入 http://192.168.1.217, 登入後,於 Standard Config 網頁中按下"Default Setting"按鈕,將 Operation Mode 設定 Pair-Connection Server,再按下"Save Setting"按鈕。 Client 端可於網址列上鍵入 http://192.168.1.218/main.htm (前述步驟已更改 IP 為 192.168.1.218),於 Standard Config 網頁中按下"Default Setting"按鈕,再 依前述 Client 設定內容設定一次,請注意設定完後,一定要將電源重置或於 網頁左側,按下"Reboot"按鈕,進行系統重置,或是在程式執行期間接通 InitPin 接腳與 GND 進行恢復預設值。

# **VxServer mode**:

VxServer mode 必須在 PC 安裝上 VxServer Software 與 VxComm Driver<sup>。</sup>

### **Step1:** 安裝 **VxComm Diver**

a. 使用者可於下列網址取得 VxComm Driver。 ftp://ftp.icpdas.com/pub/cd/8000cd/napdos/driver/vxcomm\_driver/

請選擇適合你的 Windows 作業系統的 Driver,同時版本建議需爲 v2.11.05 或更新版 VxComm2K\_v2.11.05\_setup.exe for Windows NT4.0, 2000 /XP/2003 and Vista32 (32-bit) VxComm98.exe for Windows 95/98/ME

b. 執行下載下來的 VxComm 安裝程式。

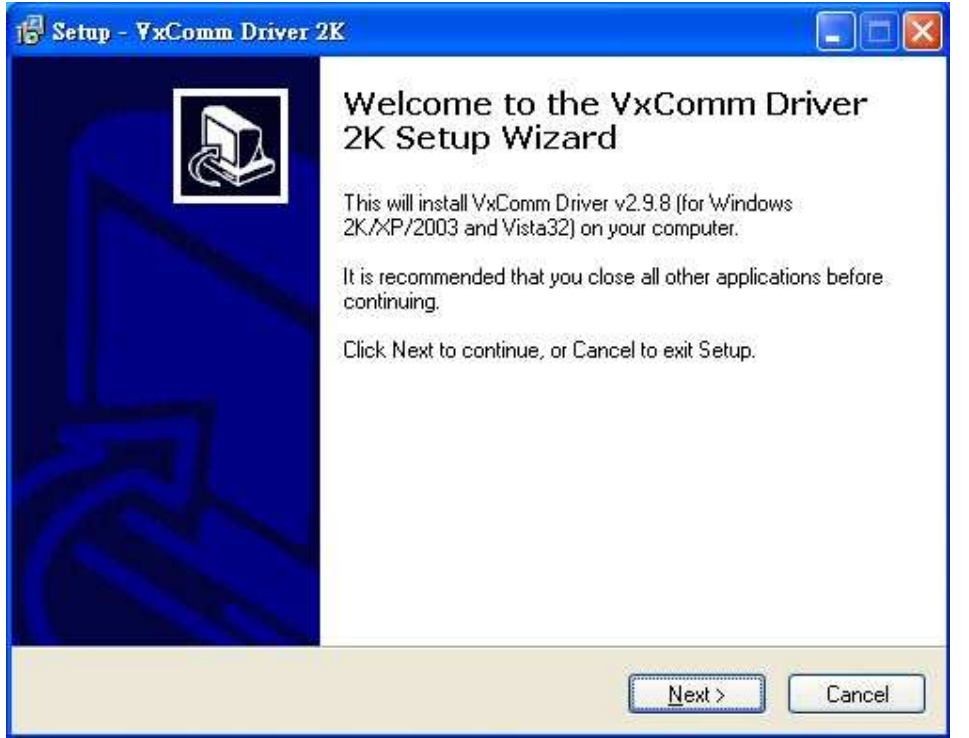

圖 四 VxComm 程式安裝

### **Step2:** 安裝 **VxServer Software**

有關 VxServer 的安裝方式,使用者可於下列網址取得使用者手冊與安裝軟體,並 根據 VxServer 使用者手冊內容作安裝。

VxServer 安裝軟體下載:

http://ftp.icpdas.com/pub/cd/usbcd/napdos/vxserver/software/ VxServer 使用者手冊下載:

http://ftp.icpdas.com/pub/cd/usbcd/napdos/vxserver/manual/

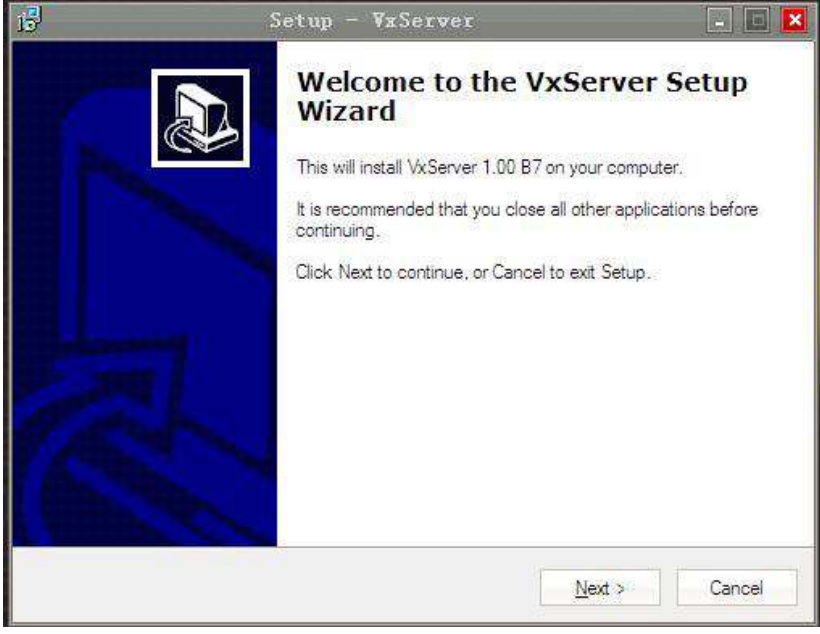

#### 圖 五 VxComm 程式安裝

### **Step3:** 在 **M2M-710D** 上設定 **VxServer mode**

 **a.** 開啟 PC 上的網頁瀏覽器(如 IE),並於網址列上鍵入 http://192.168.1.217 後按 Enter, 即可進入 Web Config 畫面操作。

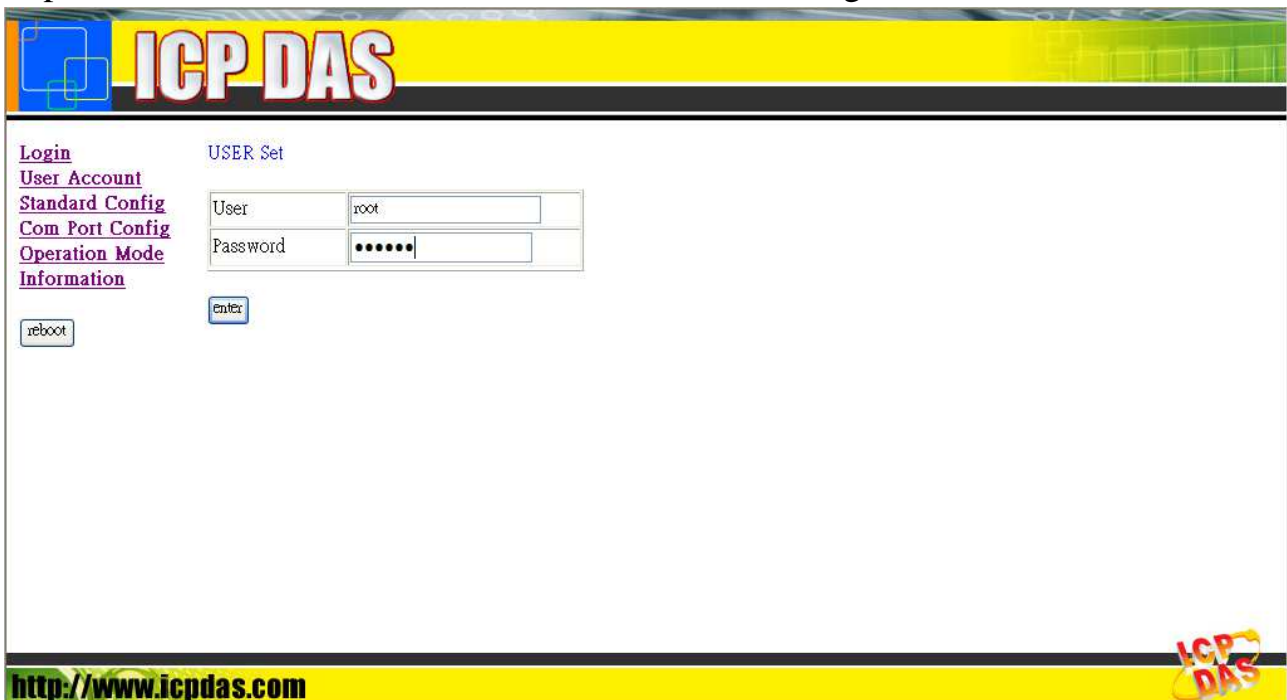

**b.** 於 Login 網頁中,填入 user name(預設為"root")及 password(預設為 "icpdas"),並按下"Enter"按鈕。

**USER Set** 

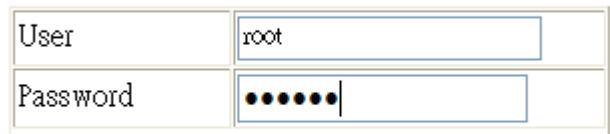

enter

**c.** 於 Standard Config 網頁中,設定如下: Operation Mode: VxServer mode Server IP: 請設定安裝 VxServer 的 PC 上的 IP Communcation Port: 11000 ( VxServer 預設的 Listen Port ) 其餘設定,皆採用預設值即可,最後按下"Save Setting"按鈕,儲存設定。

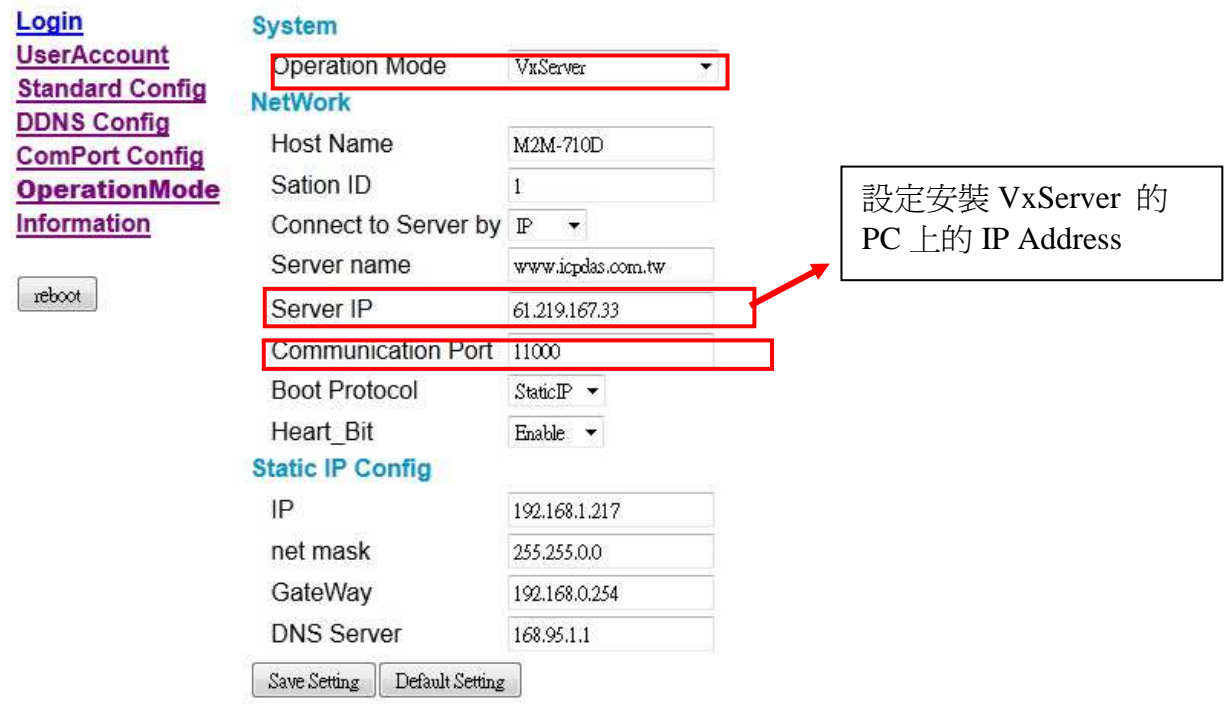

**d**. 儲存後記得按下**"Reboot**"。

# **Step4:** 打開 **VxServer** 與 **M2M-710D** 建立連線並開啟 **Virtual Com**。

**a.** 打開 VxServer

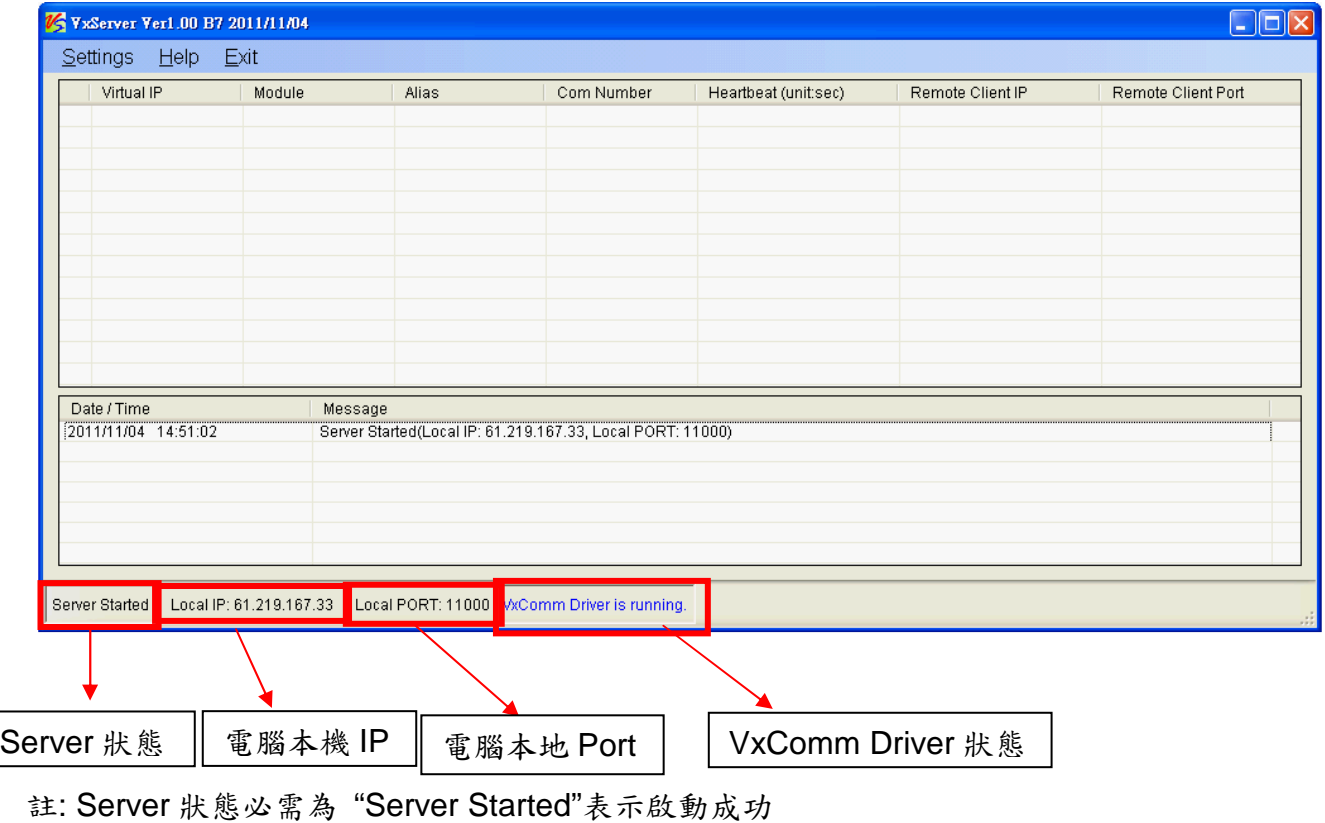

# **b.** 等待 M2M-710D 模組連線成功時,如下圖。

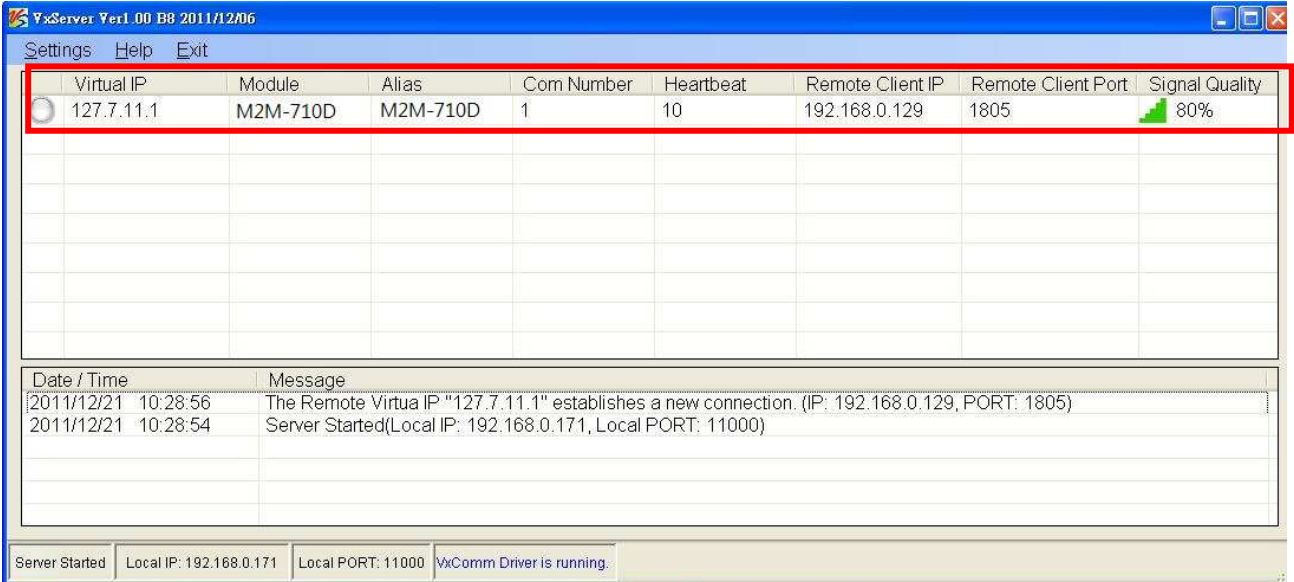

## **c.** 打開 VxComm 搜尋並加入 M2M-710D VxComm Server。

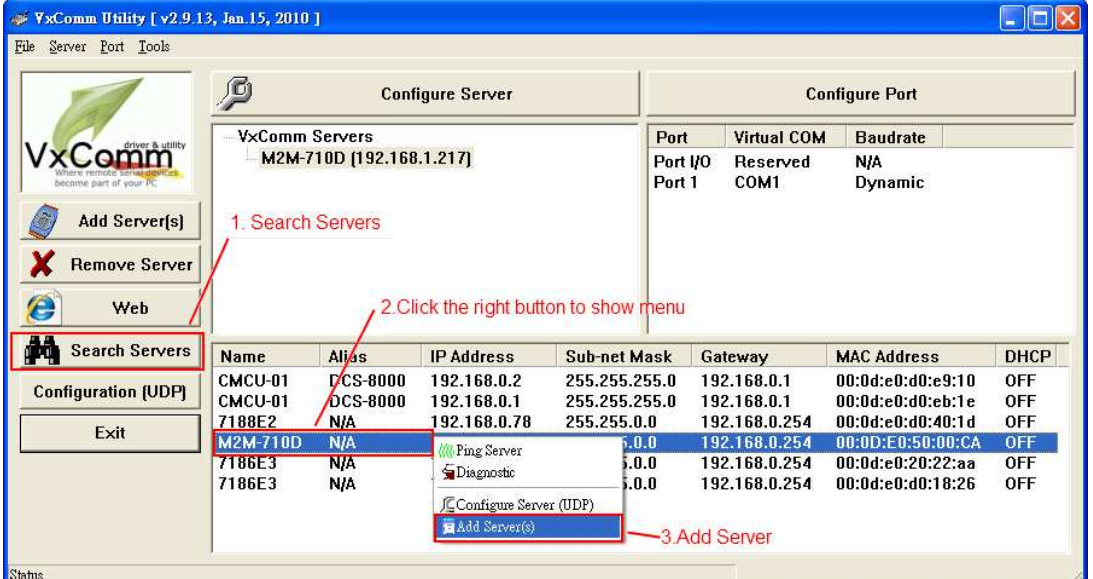

d. 雙擊 Port1, 開啓 Port Configuration 對話框, 並選擇適當之 Com Port。

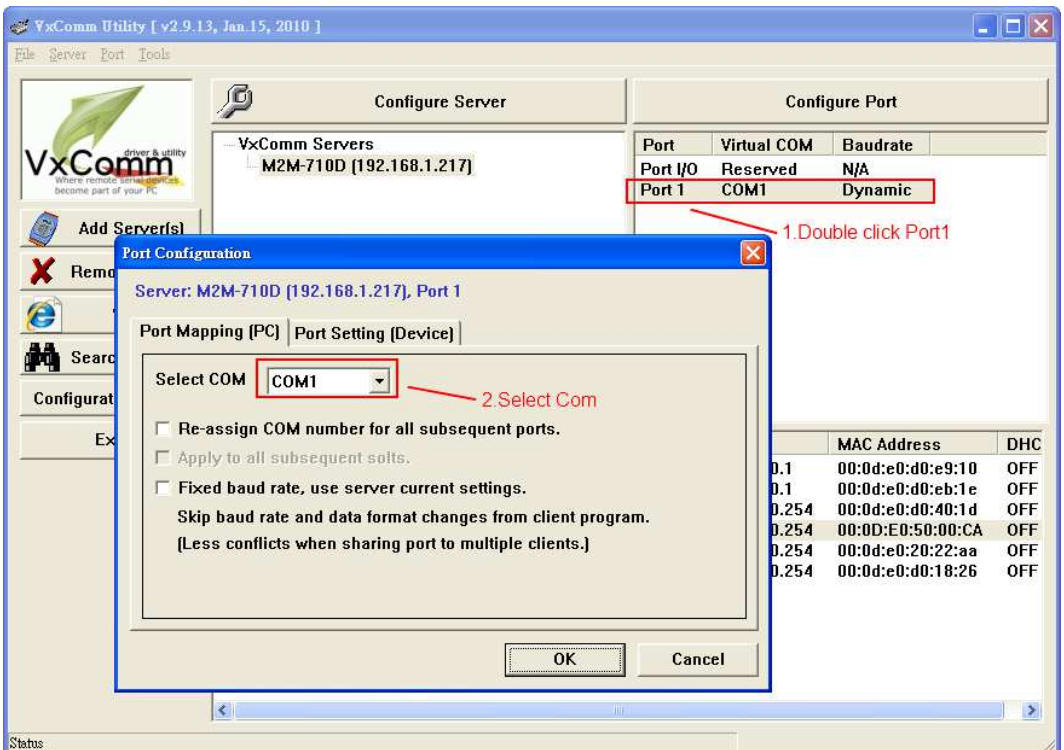

**e.** 重置 VxComm Driver,使設定生效。

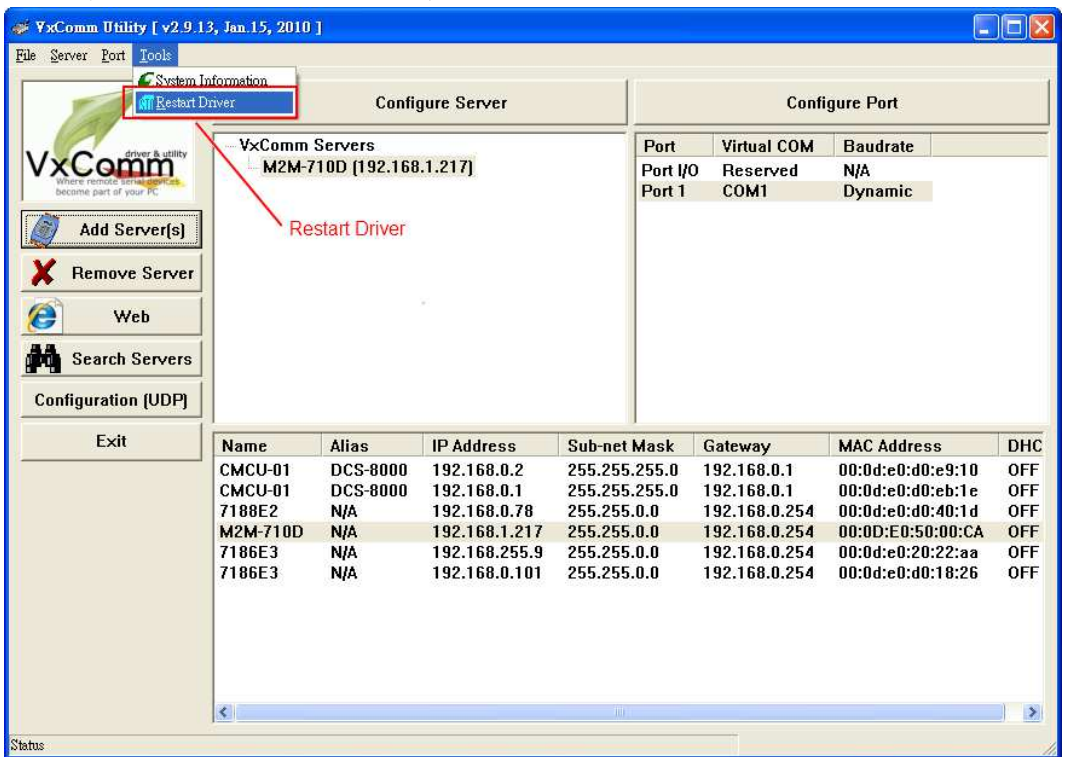

### **VxServer mode** 錯誤檢查:

若 M2M-710D 的七段顯示器,未如前述,則請再次檢查設備電源,網路連 接及系統設定。

或者於網頁瀏覽器,網址列上鍵入 http://192.168.1.217,登入後於 Standard Config 網頁中按下"Default Setting"按鈕,再依前述 VxServer mode 設定內容 設定一次,請注意設定完後,一定要將電源重置或於網頁左側,按下 "Reboot"按鈕,進行系統重置,或是在程式執行期間接通 InitPin 接腳與 GND 進行恢復預設值。

### **4.** 通訊測試

### **Pair-Connection mode** 通訊測試

前述步驟無誤的話,Server 與 Client 應已完成連線,此時於網頁瀏覽器,網 址列上鍵入 http://192.168.1.217/main.htm,登入 Server 後,點選 Information 網 頁,可以看到 System State,如果處於 Communication 的狀態,或是在 Operation Mode 頁面看到 Client IP 正確,既表示已經在連線狀態。

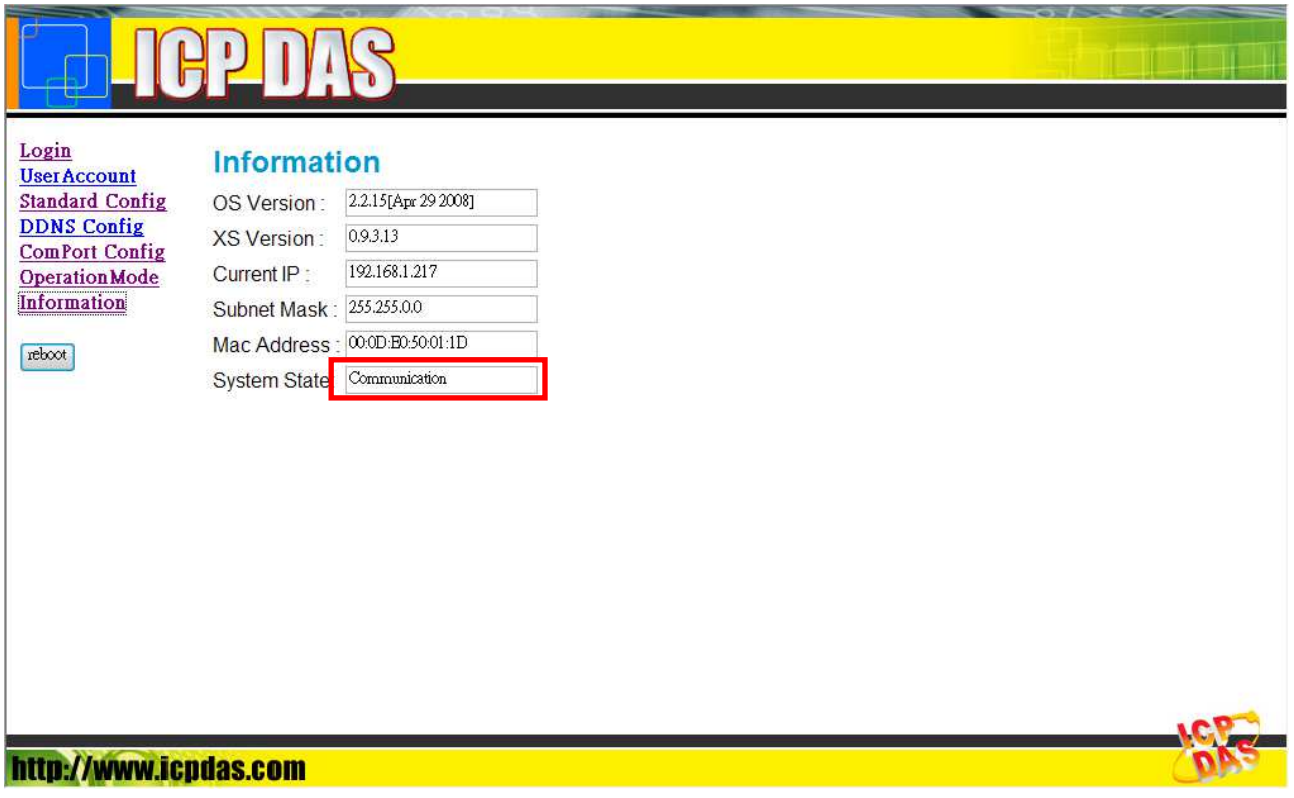

Information 的 System State,處於 Communication 的狀態

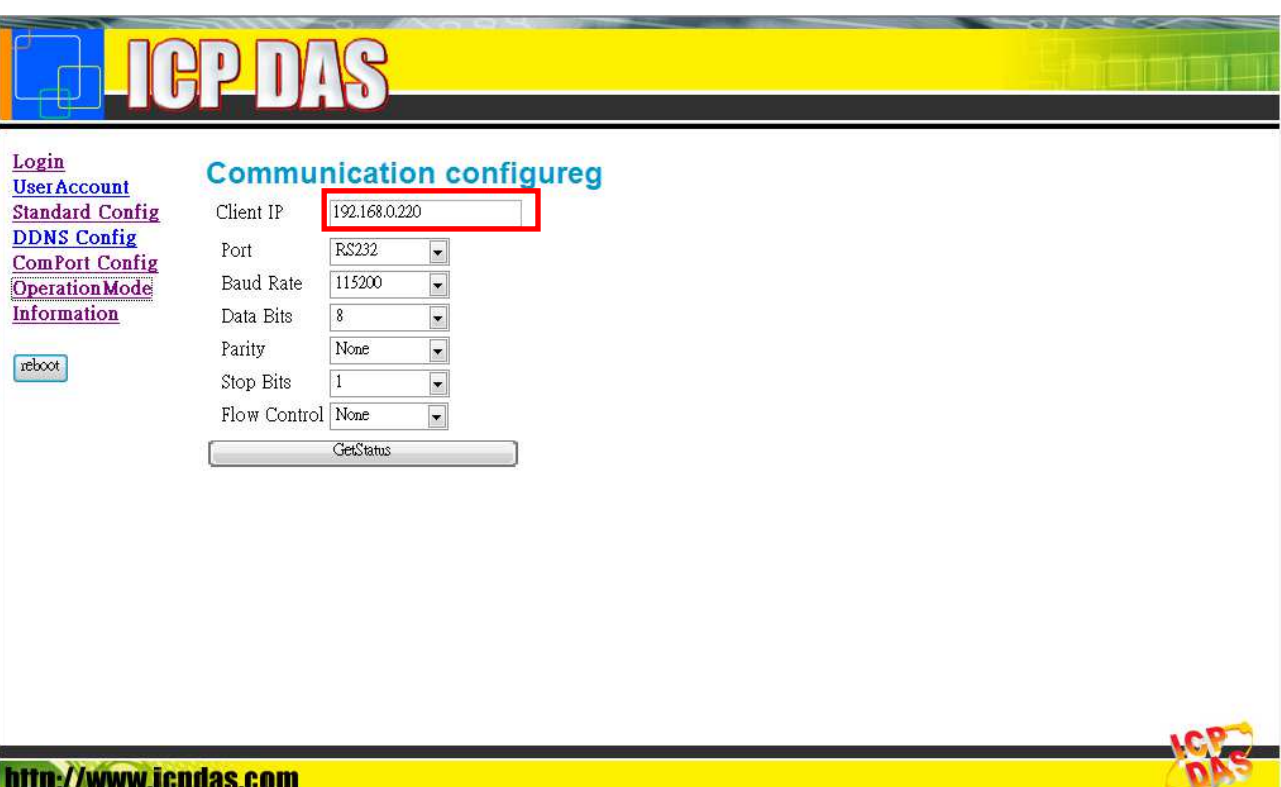

### Operation Mode 頁面看到 Client IP 正確

設定完成兩台 M2M-710D 後,即可利用系統上的超級終端來測試 M2M-710D 的 功能。從任一台測試 PC 上送出的 RS232 資料可正確傳送到另一台測試 PC。

### **VxServer mode** 通訊測試

步驟 1:連接 M2M-710D 及 PC 如下圖。

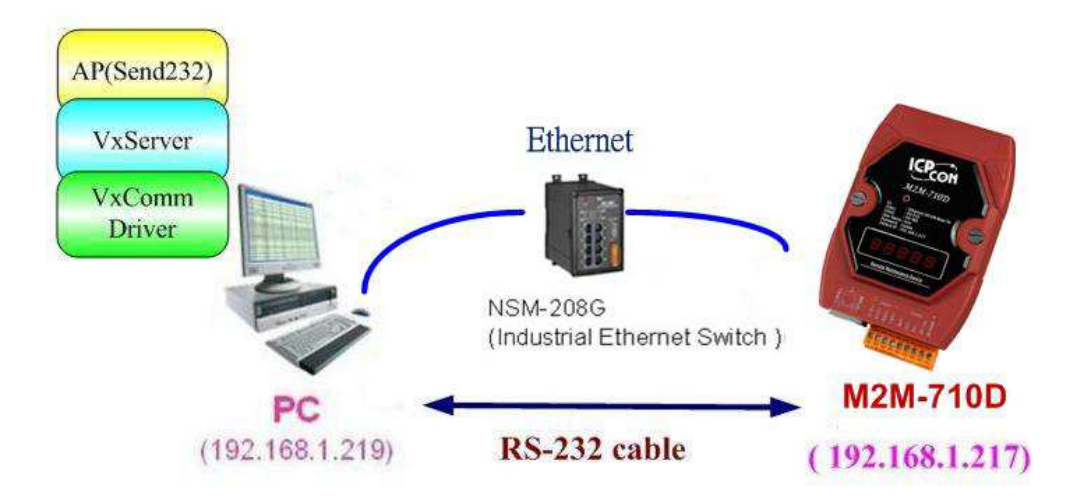

通訊測試硬體架構

步驟 2:配置 M2M-710D Server Port1 為 PC 上之虛擬 Com13,請參考前面設定。

步驟 3:於 M2M-710D 的 Standard Config 設定網頁上,設定 Server IP(如上圖, 則 Server IP 設定: 192.168.1.217), 再按下 Save Setting。 完成 M2M-710D 與 VxServer 之通訊連接。

步驟 4:在 PC 上,使用 Send232 程式(使用者可於 http://ftp.icpdas.com/pub/cd/8000cd/napdos/7188e/tcp/pcdiag/source/send232.v b6\_2.0.1 進行下載),進行通訊測試,開啓兩個 Send232 程式,一個使用 Com1(與 M2M-710D 連接), 另一個使用 Com13(VxComm driver 所產生), 分別按下 Send 按鈕,則可看到兩個 Send232 程式之資料,可以互傳,達 到通訊之目的。

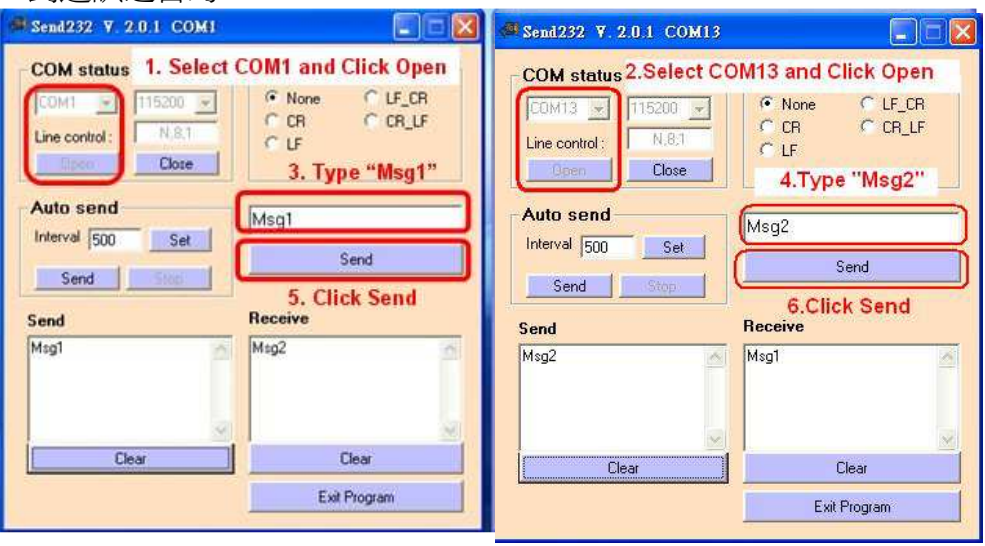

Send232 通訊